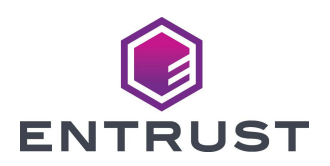

### ES1 Embosser Upgrade Installation Instructions

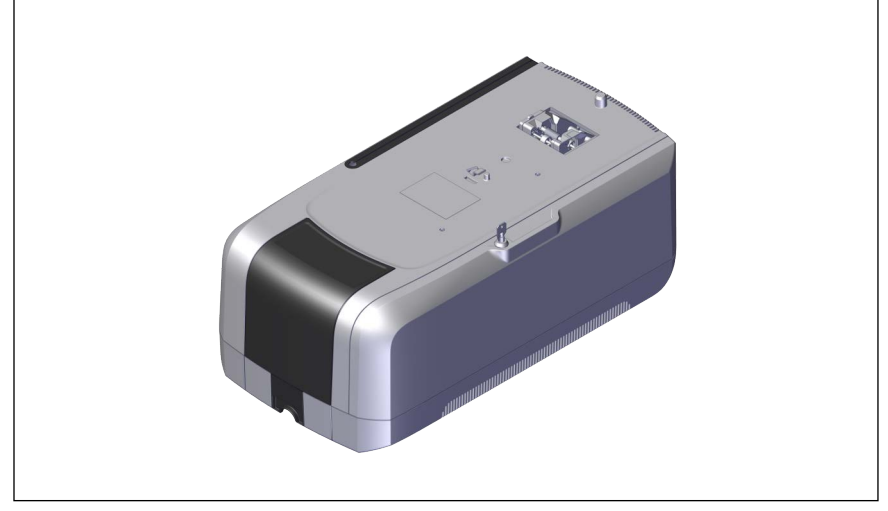

These instructions apply to the Entrust Sigma DS4 Instant Issuance System and the following upgrade kits:

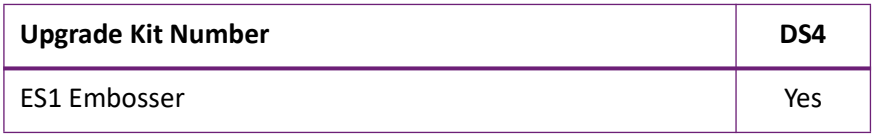

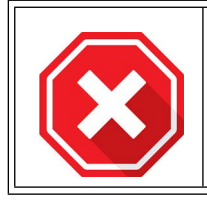

This upgrade kit requires a printer with firmware version D4.2.5 or above prior to installation of the ES1 Embosser with the printer.

## **Upgrade Kit Contents**

The following parts are included in the upgrade kit:

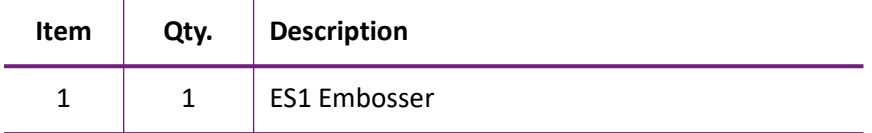

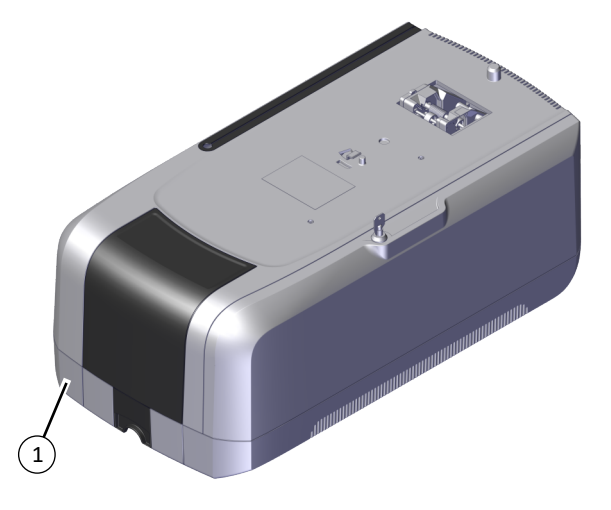

#### **Additional Tools and Materials**

Items not supplied with this kit:

The printer's *Installation and Administrator's Guide*

### **Installation Procedure**

The installation of this upgrade kit adds a ES1 Embosser to the Sigma DS4 printer. The installation of this upgrade will update the printer to an DS4- ES1 Instant Issuance System.

#### **Install the Hardware**

- 1. Unpack and secure the embosser.
	- a. Remove the embosser from the shipping cartons.

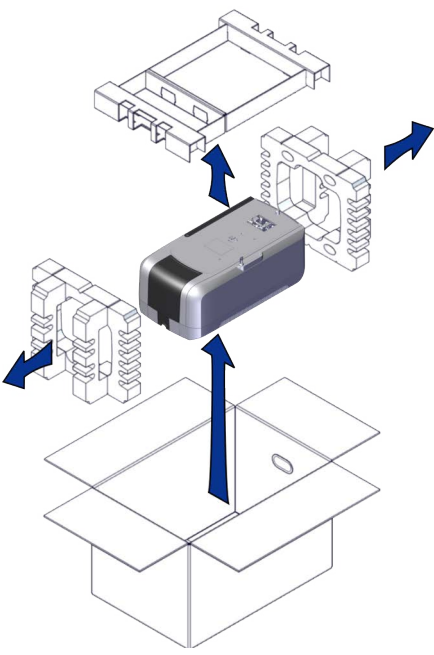

b. Unlock the embosser and remove the indent ribbon and topping foil cartridges.

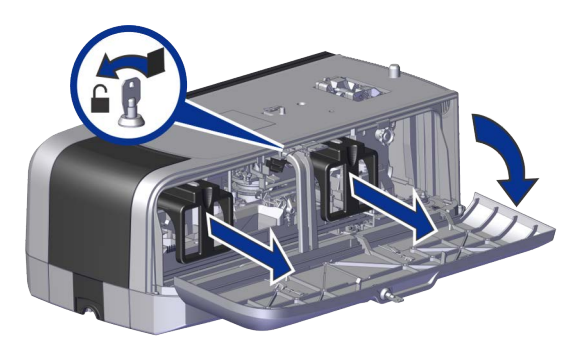

c. Remove the foam "T" and block inserts used to secure the embosser topping and transport mechanisms during shipping.

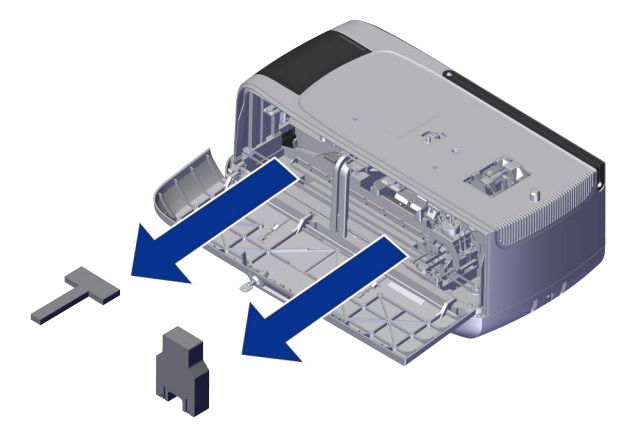

d. Secure the embosser to the work surface (if required). Refer to the embosser's User Guide for detailed installation instructions and measurements.

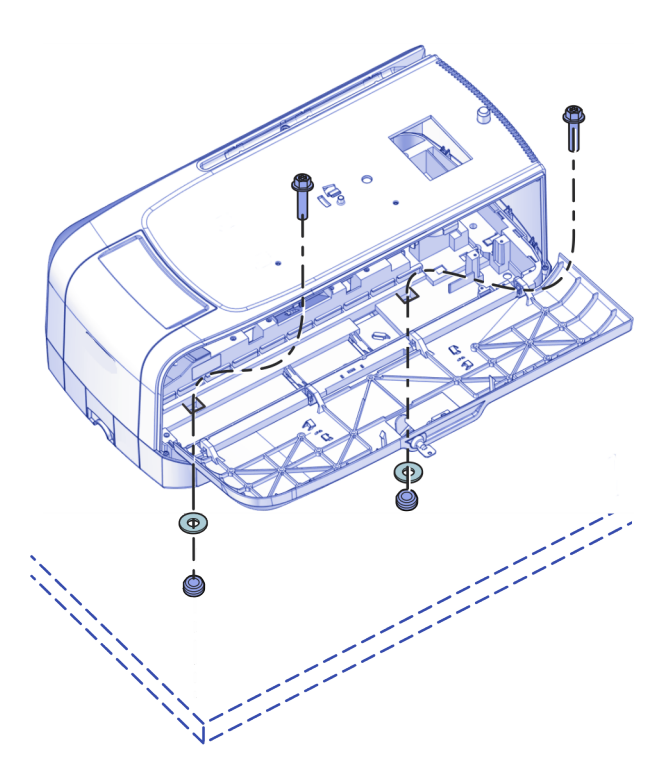

- 2. Assemble the printer and embosser.
	- a. Press the power button to power down the printer.

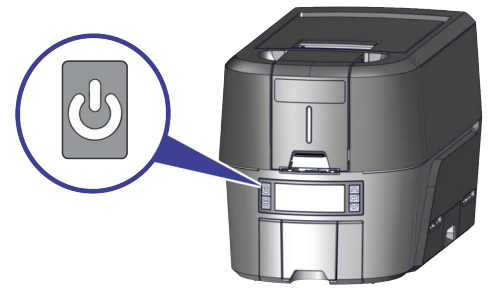

- b. Locate the interconnect cable in the cable routing area of the embosser, and make sure that it remains accessible.
- c. Slide the printer locking lever inside the embosser to the left to move the mounting lock to the unlocked position.

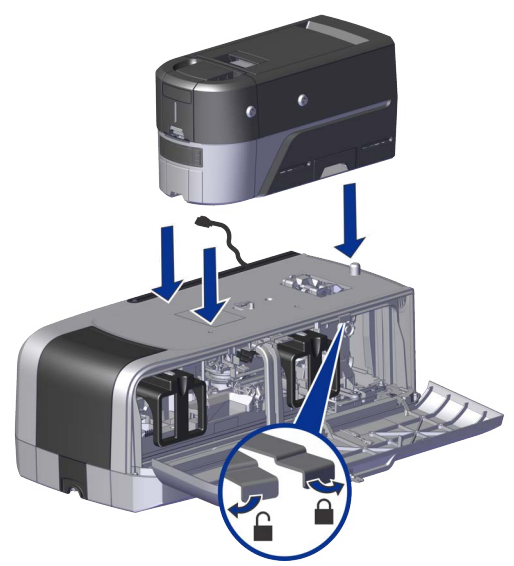

- d. Lift the printer over the embosser and align the pins on the embosser with the holes on the underside of the printer.
- e. Press down carefully, but firmly, on the printer to position it.
- f. Push the printer locking lever to the right to lock the printer to the embosser. Make sure that the printer is locked securely to the embosser.

g. Connect the interconnect cable from the embosser to the lower data port on the printer.

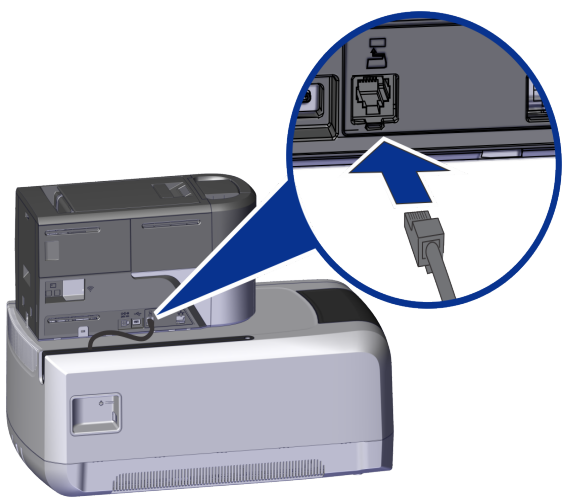

- 3. Connect the power cord.
	- a. Connect the printer power cord into the printer and into the power supply.
	- b. Plug the power supply cord into the power outlet.

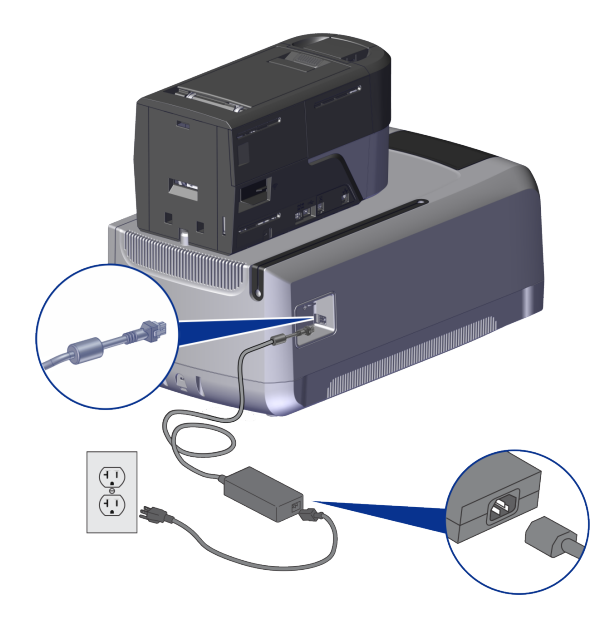

4. Load Supplies.

Supplies are ordered separately.

a. Load the indent ribbon onto the cartridge.

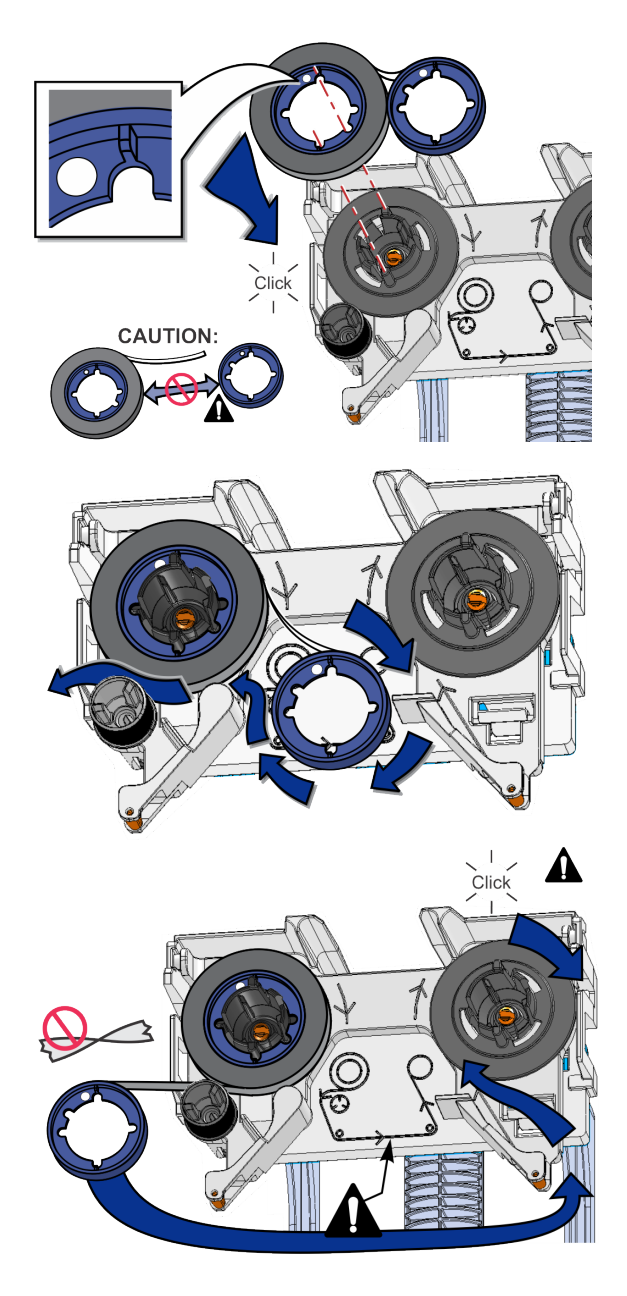

b. Load the topping foil onto the cartridge.

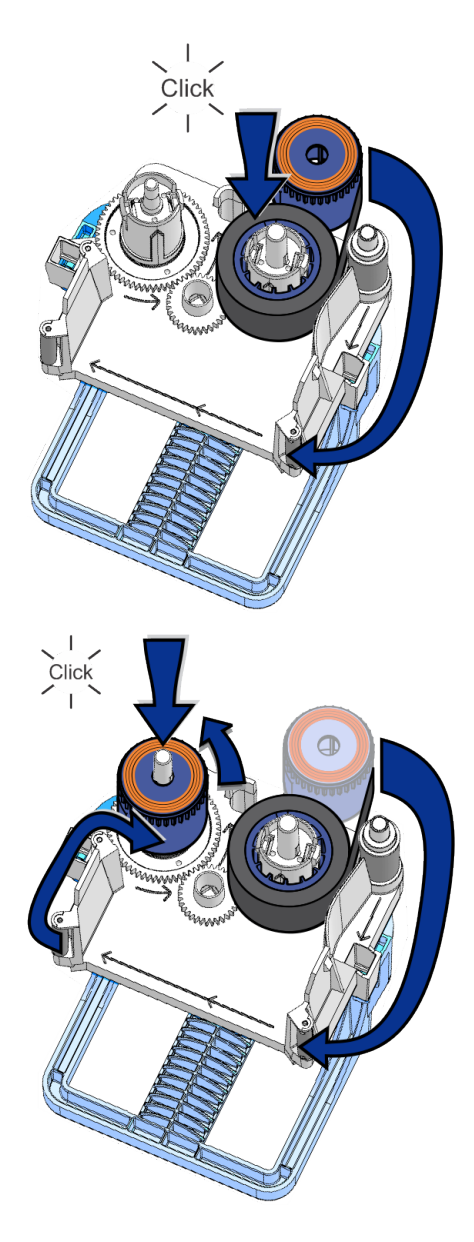

c. Replace the cartridges in the embosser.

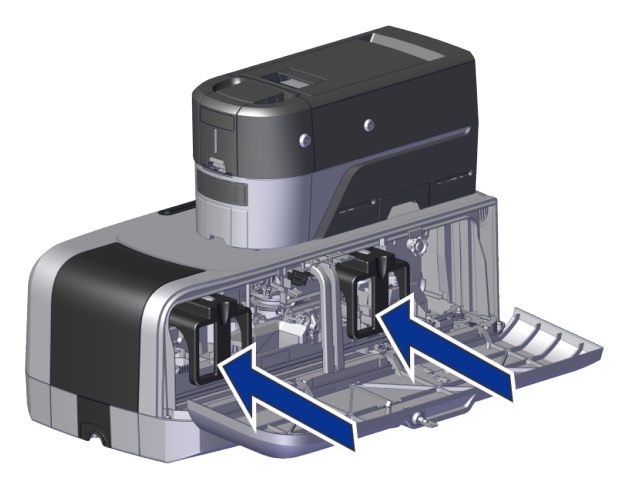

- d. Close and lock the embosser side access door.
- 5. Power on the system.
	- a. Press the power button on the front panel to power on the system.
	- b. Wait until the system has powered on and Ready displays on the front panel.
- 6. Print a test card.

Use Printer Dashboard to print a test card with embossing features. Refer to the printer's Installation and Administrator's Guide for details on accessing Printer Dashboard.

- a. Access Printer Dashboard using a administration level user account.
- b. Click **Maintenance** > **Test Card** > **Advanced**.
- c. Click **Emboss** to select the printing with embossing.
- d. Click **Print**.

## **Notes**

# **Notes**

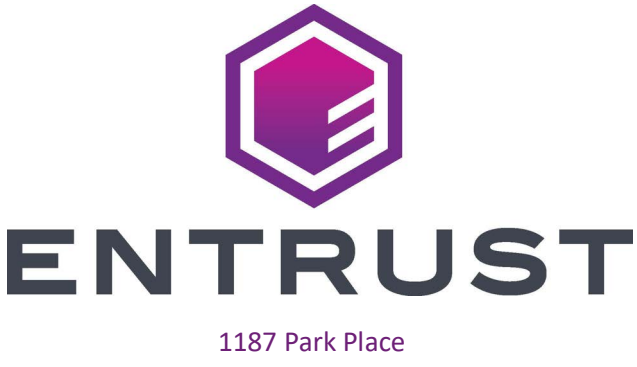

Minneapolis, MN 55379 952‐933‐1223 Fax: 952‐933‐7971 www.entrust.com

#### **California Proposition 65 Compliance**

**WARNING:** This product contains chemicals, including lead, known to the State of California to cause cancer, and birth defects or other reproductive harm. *Wash hands after handling.*

**WARNING:** This product can expose you to chemicals including Di(2-ethylhexyl) phthalate (DEHP), which is known to the State of California to cause cancer, and Di(2 ethylhexyl)phthalate (DEHP) and Butyl benzyl phthalate (BBP), which are known to the State of California to cause birth defects or other reproductive harm. For more information go to www.P65Warnings.ca.gov and https://www.entrust.com/legal-compliance/environmentalproduct-certifications.

Entrust, Artista, Sigma and the hexagon design are trademarks, registered trademarks and/or service marks of the Entrust Corporation in the United States and other countries. All other product names are the property of their respective owners. © 2020-2023 Entrust Corporation. All rights reserved.